# **Getting Started with Chromebooks**

Chromebooks are shareable, web-based computers that you can use to access the internet, apps, and powerful extensions.

# **Topics:**

- **Get started on a Chromebook**
- **Install the Zoom Application on Chromebook**
- **Navigate Google applications**

Different versions of Chromebooks may be slightly different in icon style, color, and background. However, the basic features and frequently used Google applications are similar.

For more detailed information regarding Chromebook how-to, please visit<https://www.google.com/chromebook/howto/>

For getting answers to the most frequently asked questions about Chromebooks, please visit

[https://www.google.com/chromebook/switch-qa/#what\\_is](https://www.google.com/chromebook/switch-qa/#what_is)

- **Get started on a Chromebook**
- 1. Turn on the power. If it doesn't turn on, hold down the power key for 15 seconds.

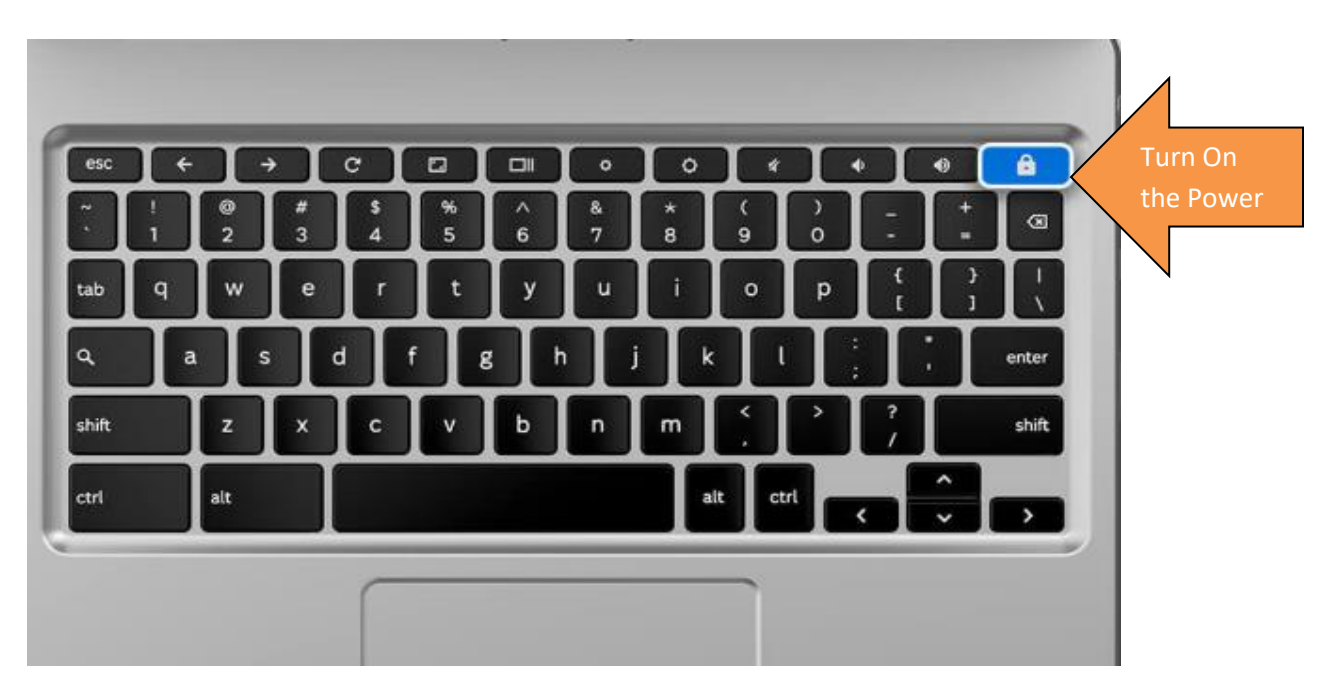

2. Click Status Tray/Clock Icon. Then connect to a WiFi network.

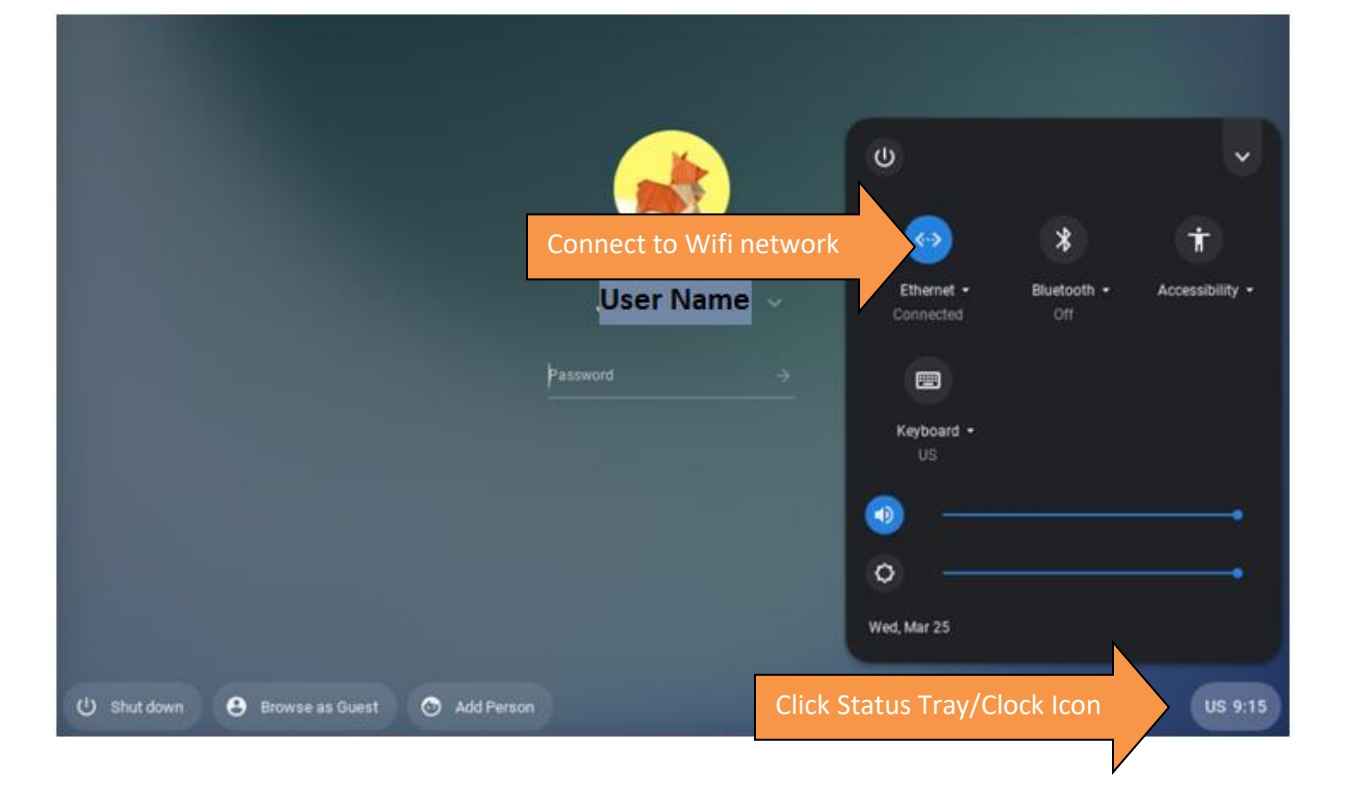

3.If your name is not on the drop-down menu, click Add Person.

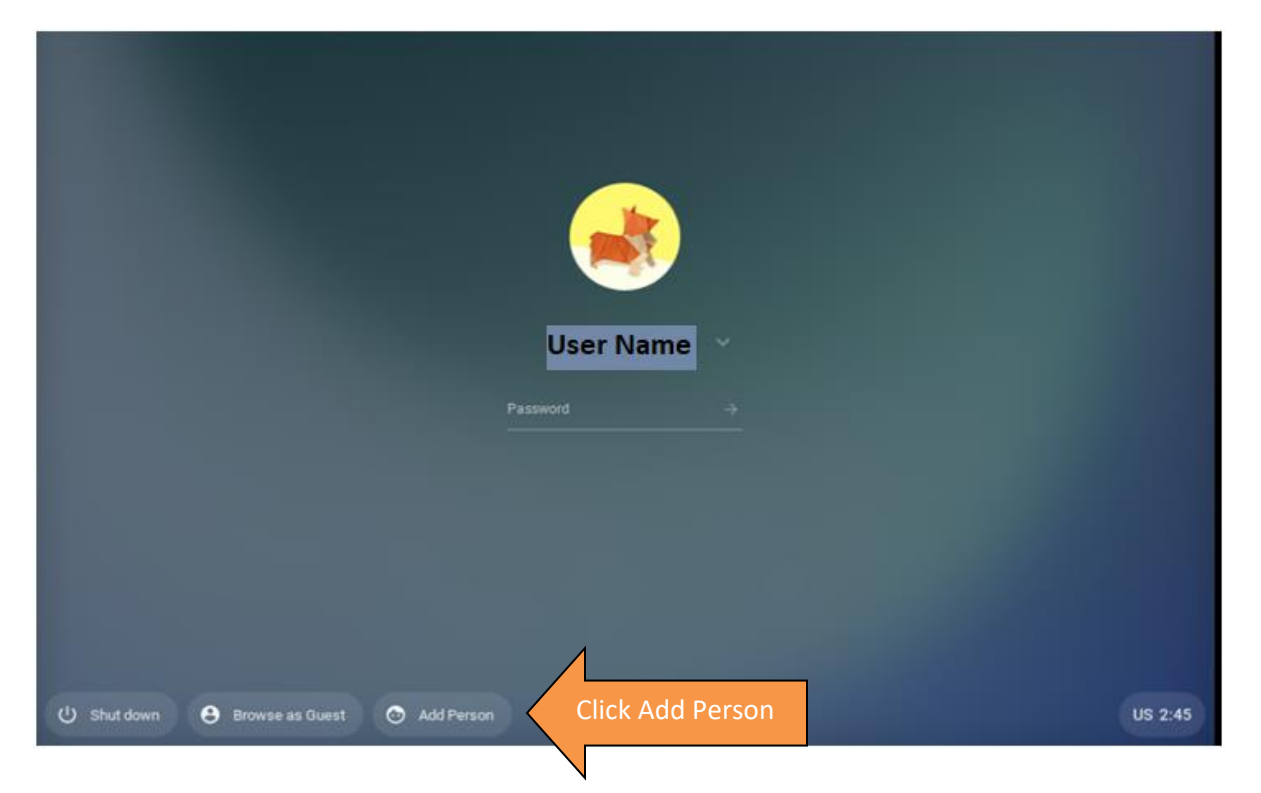

### 4.Sign in to your Chromebook with your Google account.

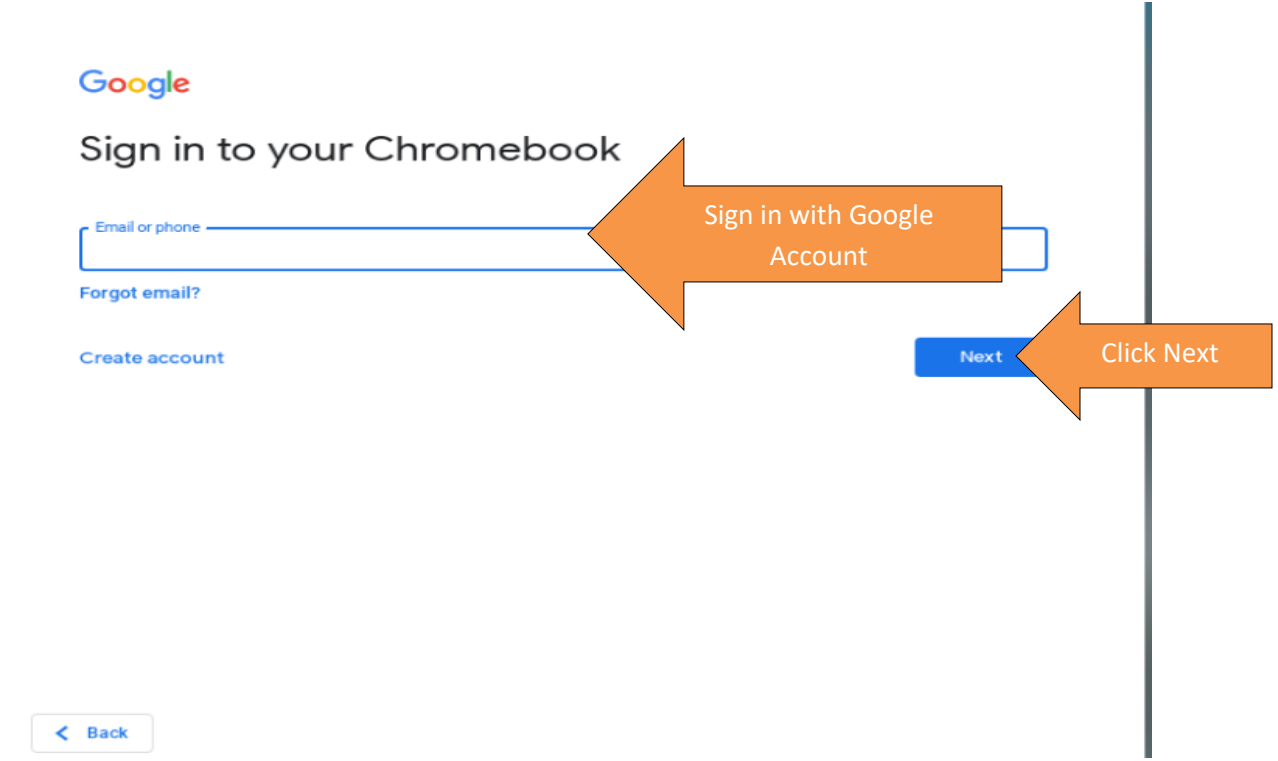

- **Install the Zoom Application on Chromebook**
- 1. After you successfully sign in to your Chromebook with your Google account, open the Chrome browser.

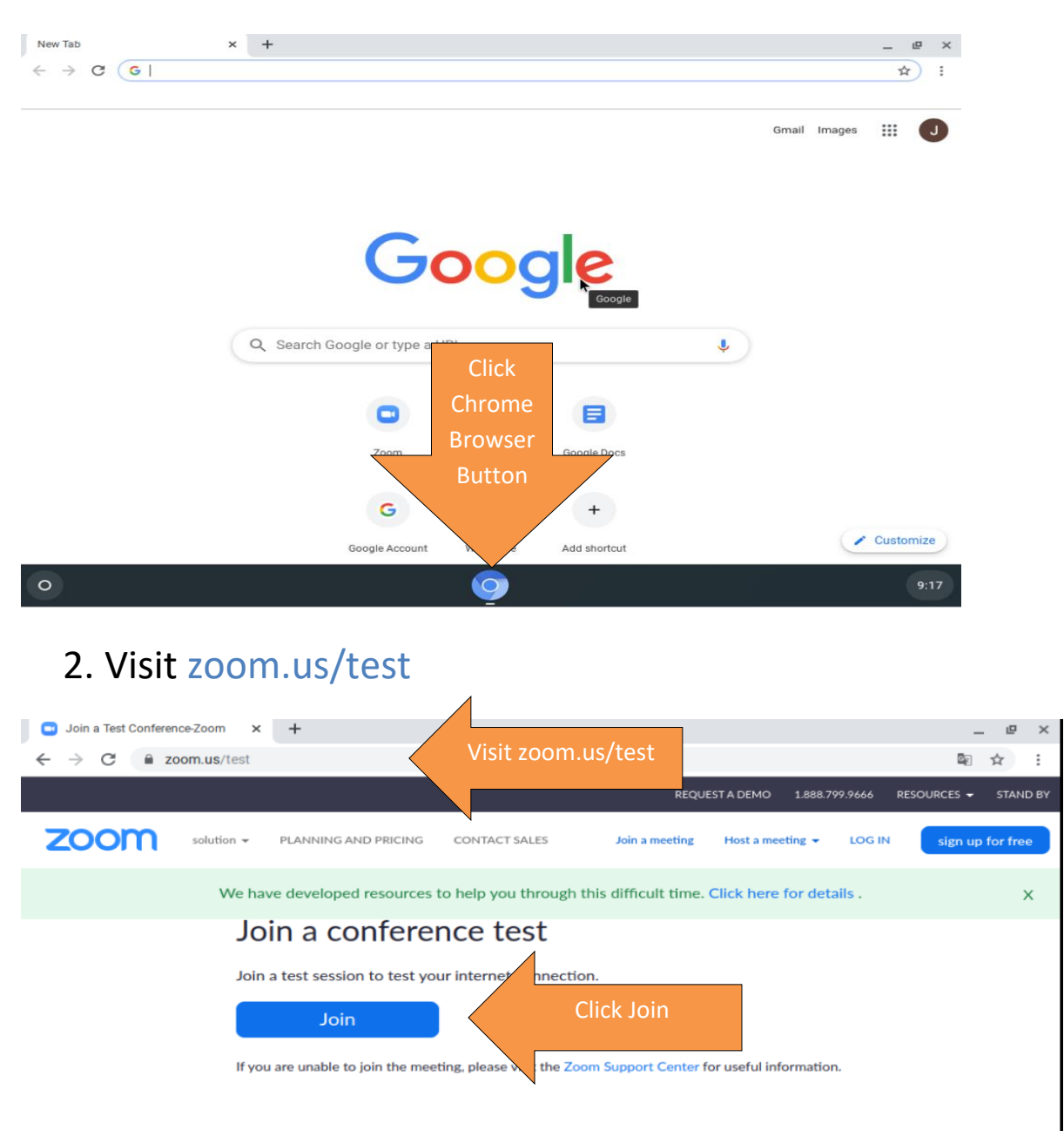

If your screen shows the Zoom sign-in page like in step 6, you can go directly to step 6, skipping steps 3, 4, and 5. Otherwise, continue to step 3.

## 3. Click Install from Chrome Web Store.

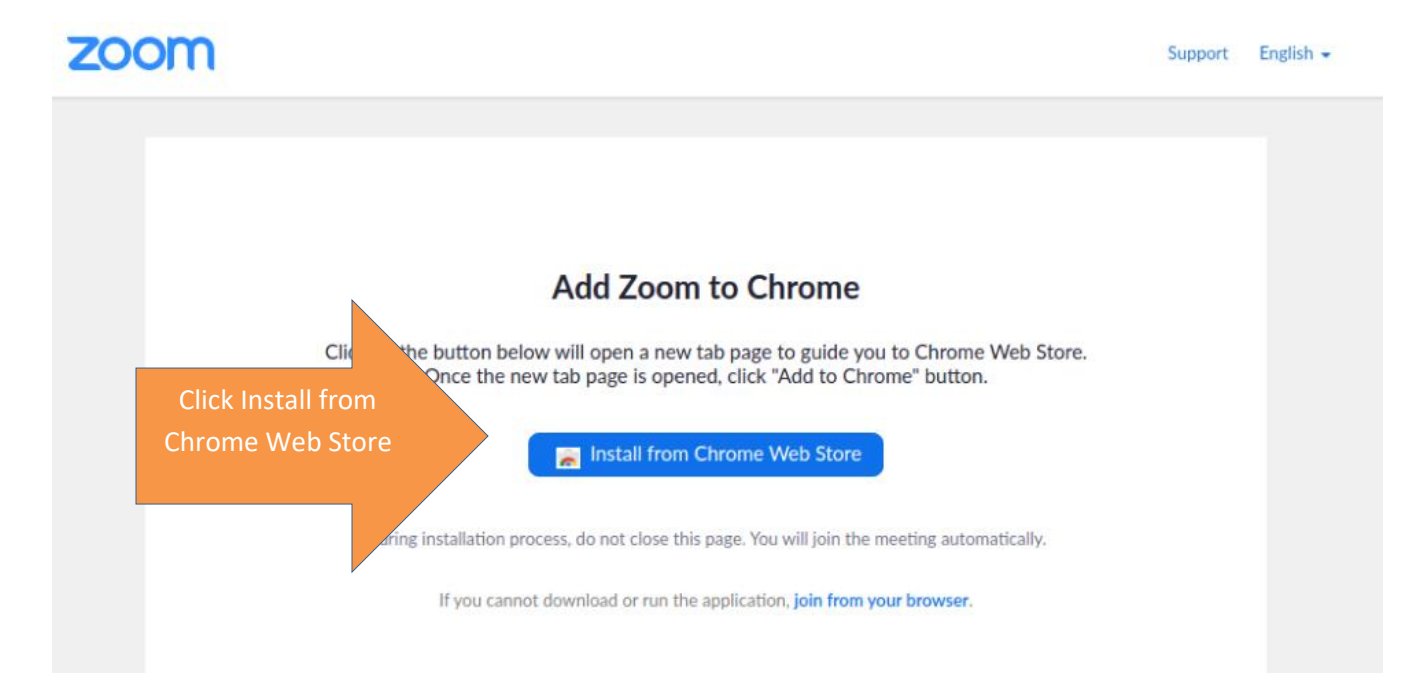

## 4. Click Add to Chrome.

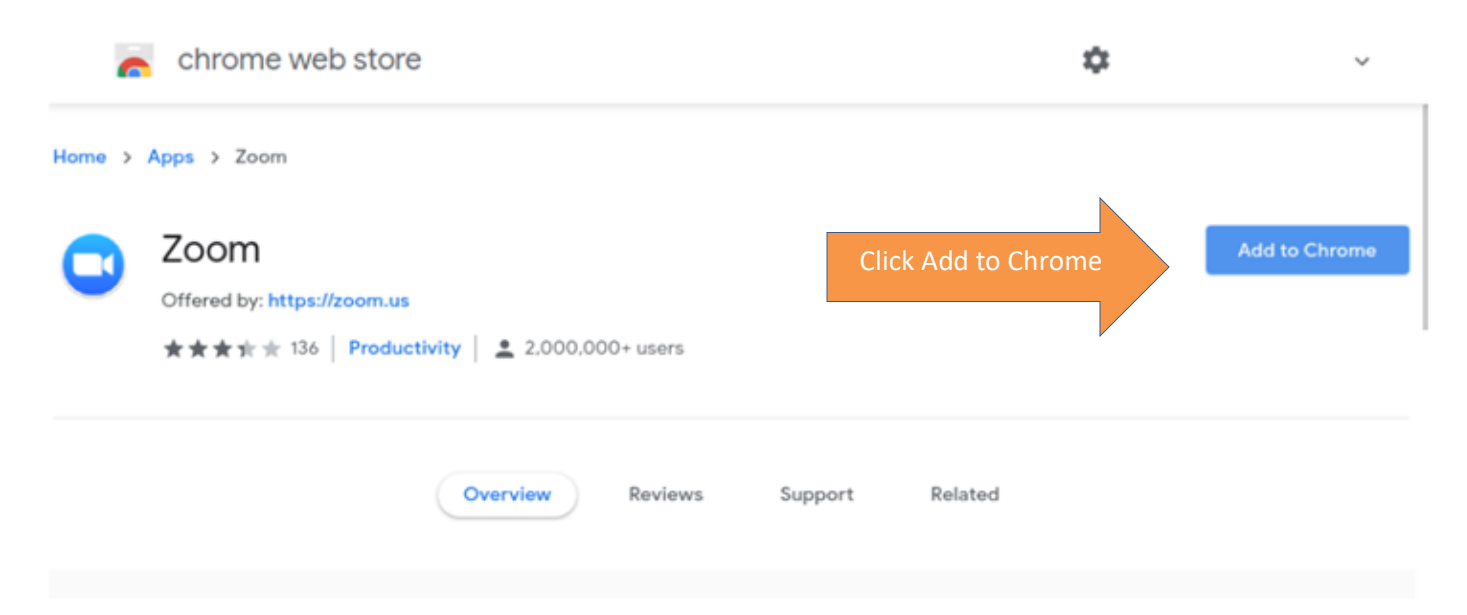

## 5. Pop-up window shows below. Click on Add app.

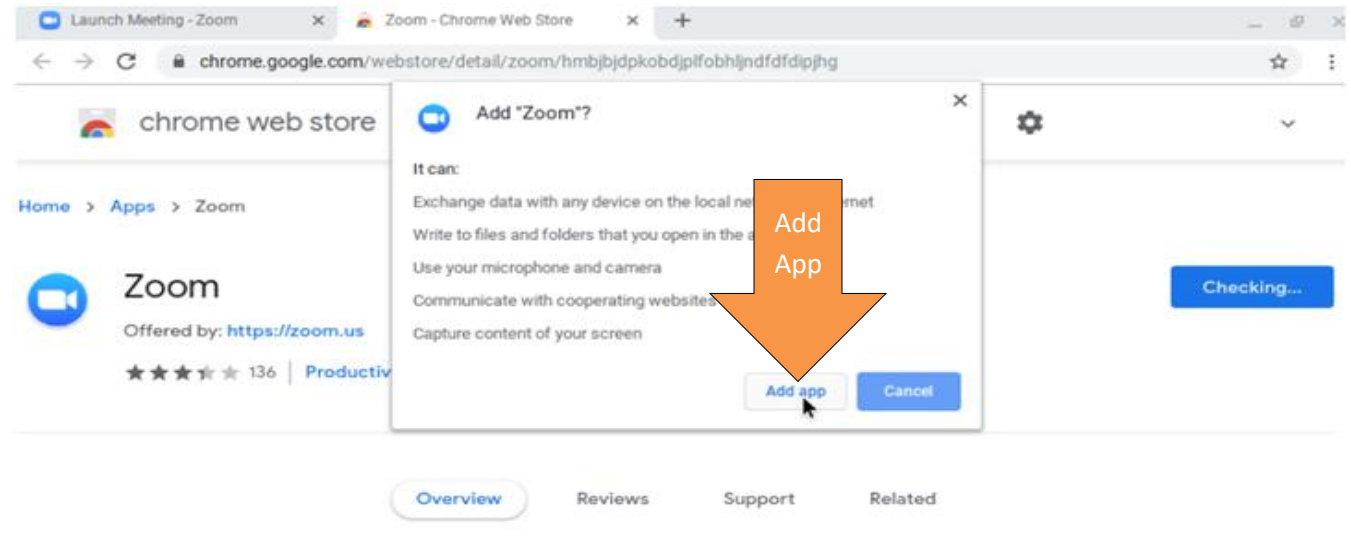

#### 6. Enter Zoom Meeting ID, Username, and click Join.

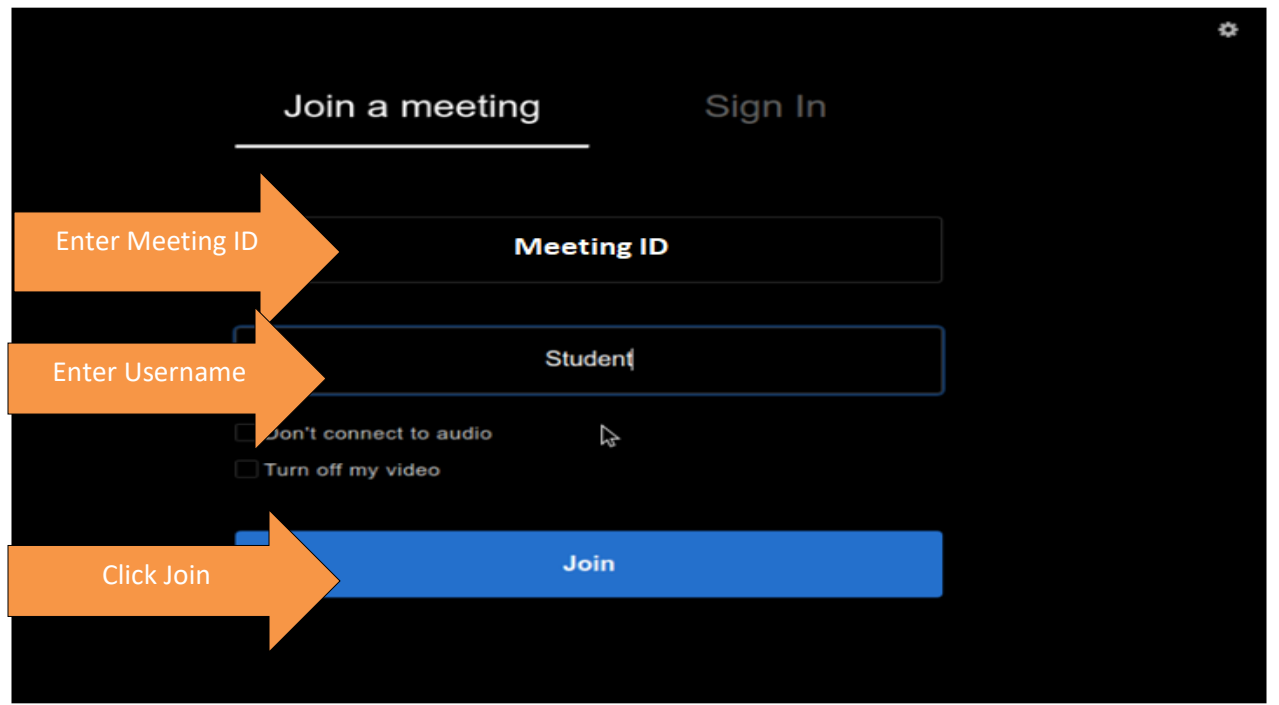

You have successfully downloaded Zoom to your Chromebook. Next time the Zoom application will either appear directly or can be found under All Apps.

- **Navigate Chromebooks and Google apps**
- 1. Click Launcher.

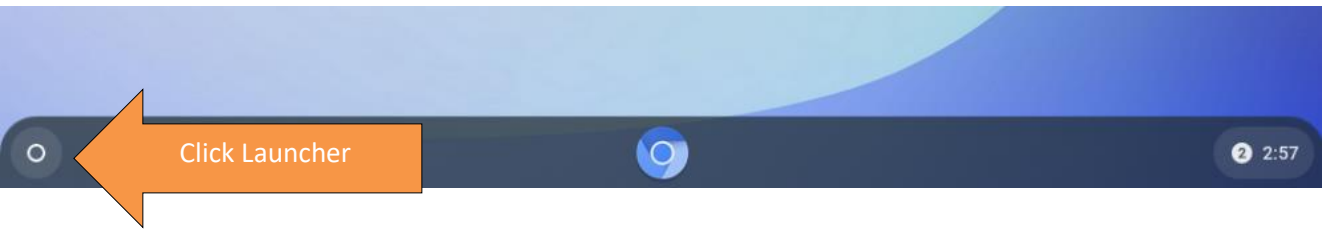

2. Frequently used apps show below.

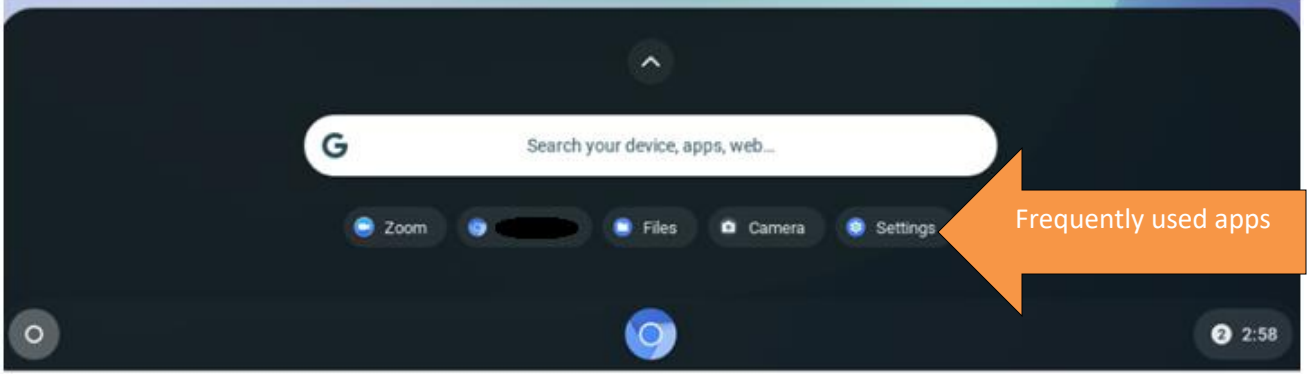

3. Click on Arrow.

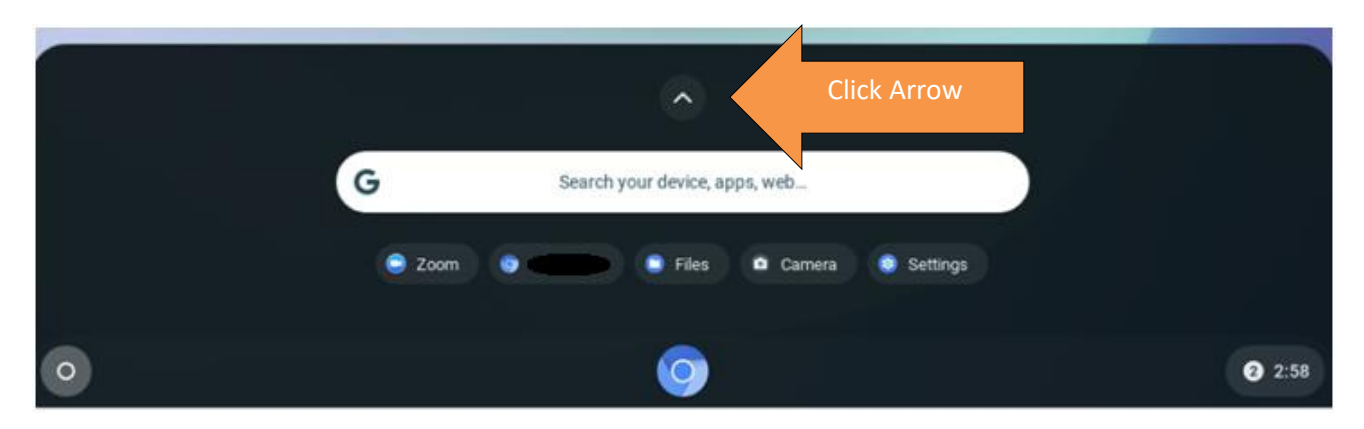

#### 4. More apps appear.

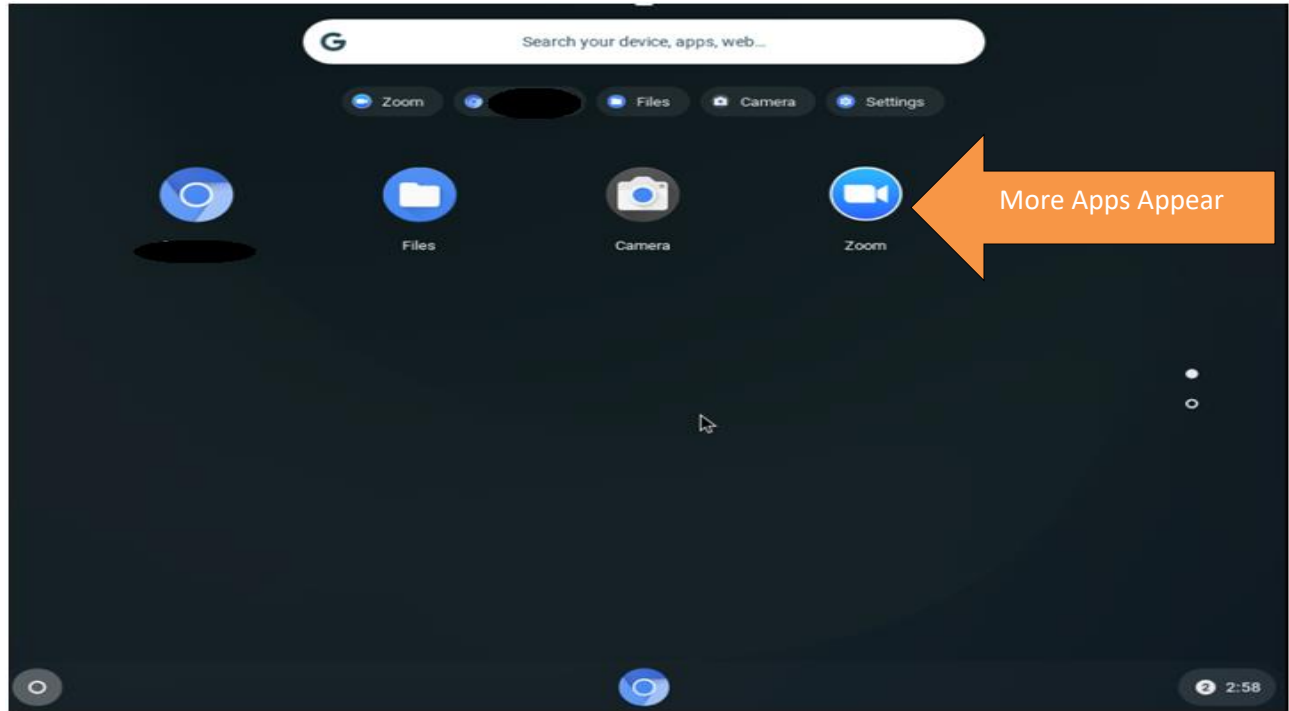

## 5. Click Chrome browser. Start search.

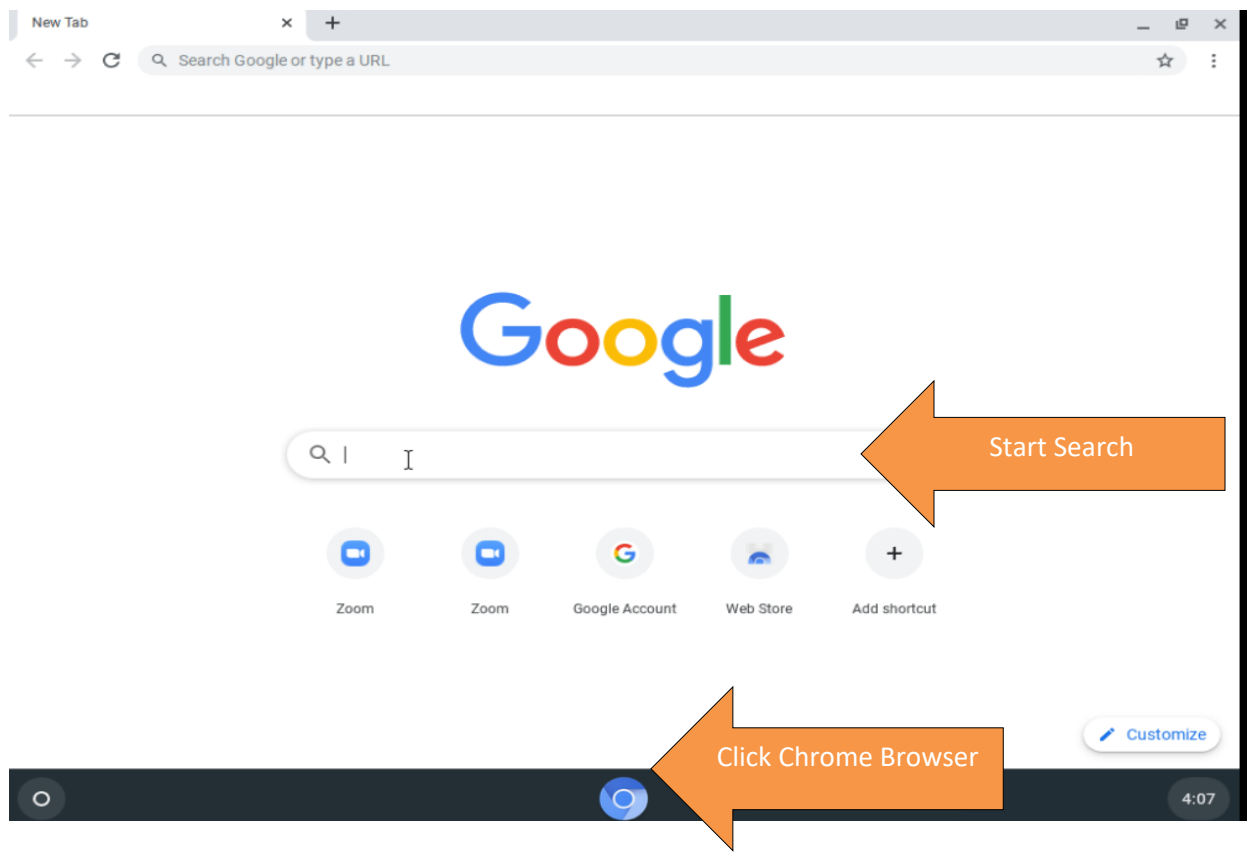

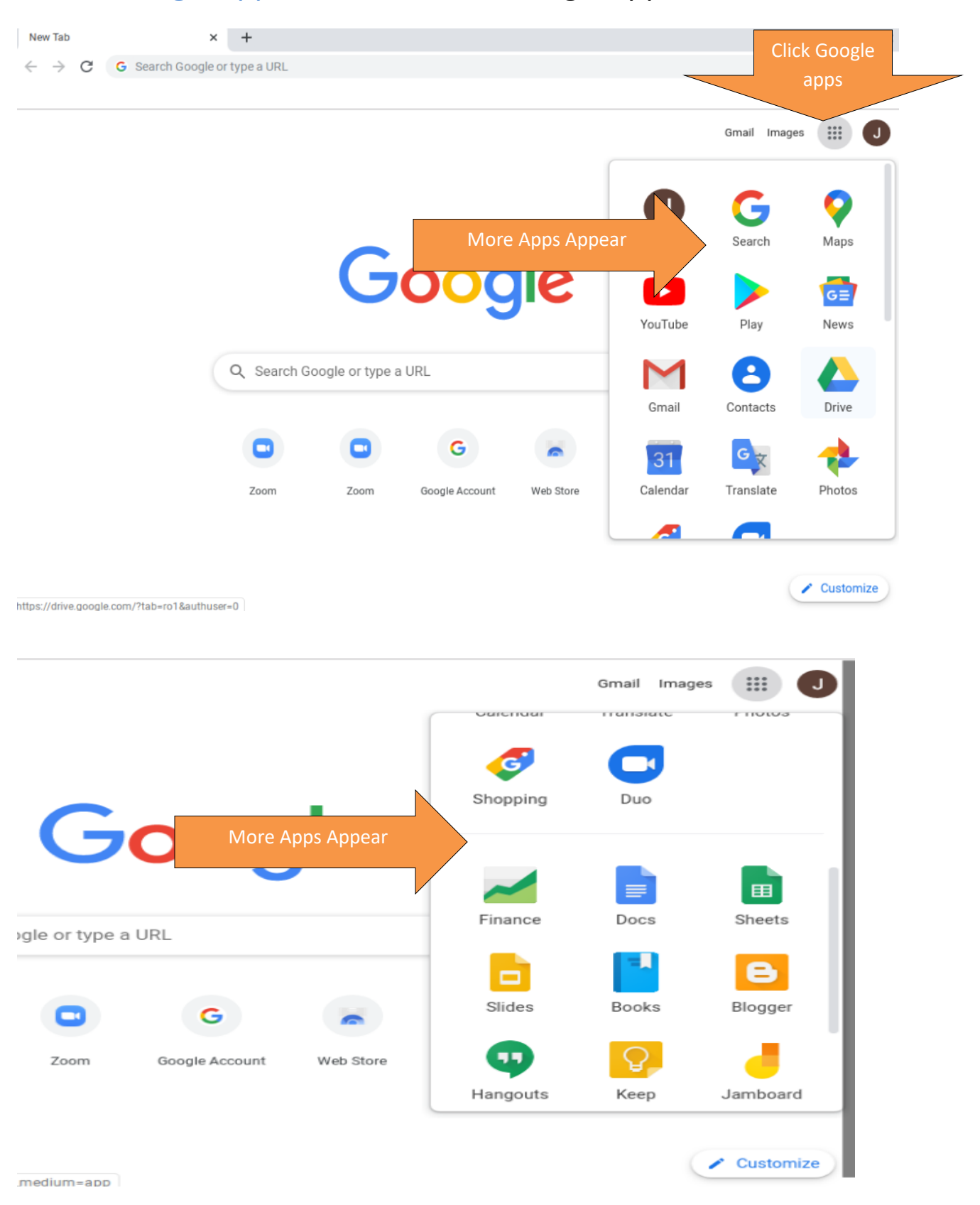

#### 6.Click Google apps. All web-based Google apps show below.

7. With Google Docs, you can write, edit and collaborate wherever you are.

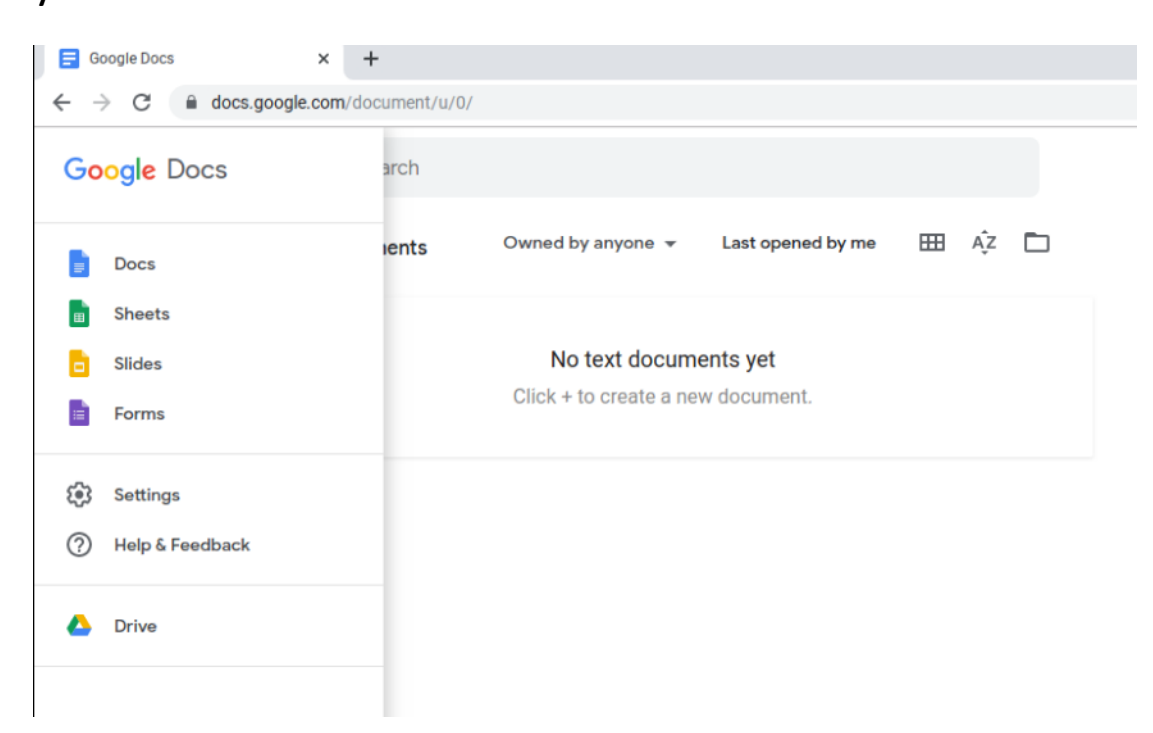

# 8. Click Status Tray/Clock Icon. Click Sign Out.

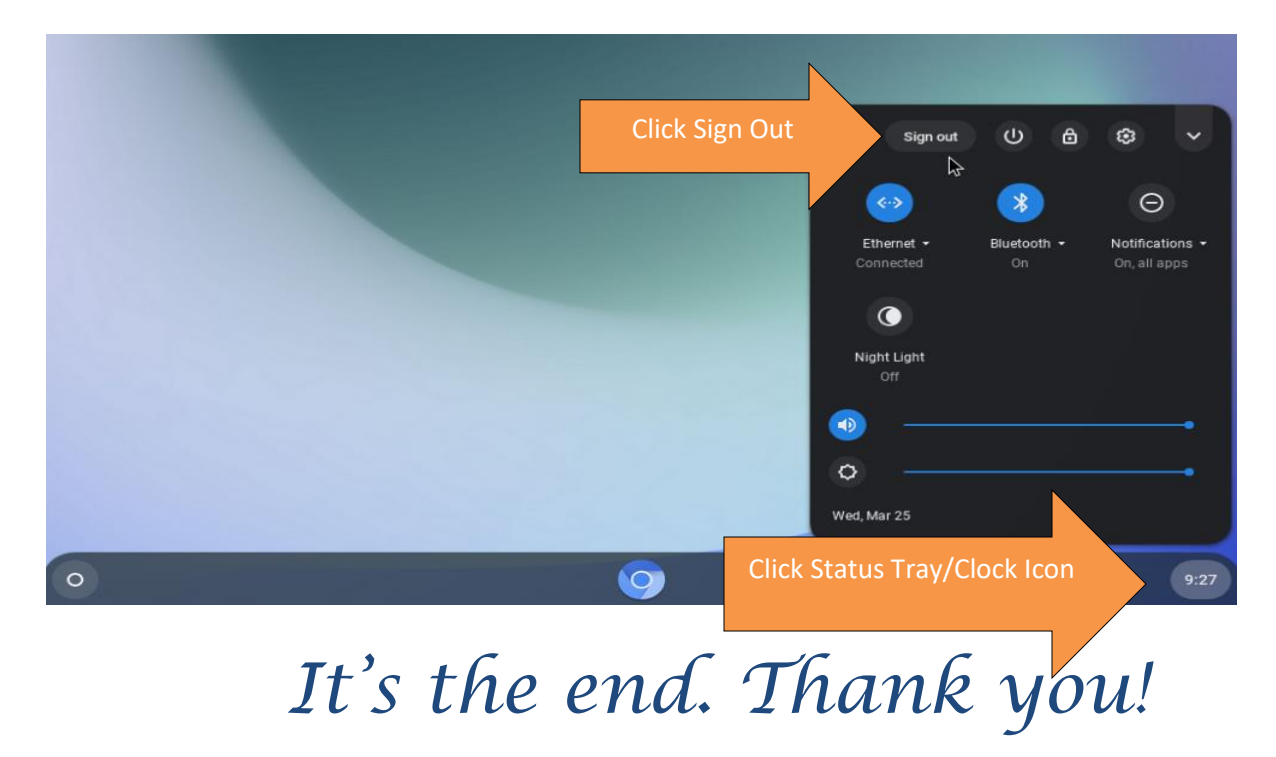